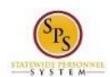

Title: Edit Probation Period

Functional Area: Staffing

## **Edit Probation Period**

Maintain the probation period for an existing employee in a Skilled and Professional job or that are not Temporary or Contractual workers.

## Procedure:

- 1. Enter the name of the employee for which you want to update the probation period in the search field.
- 2. Click the search icon.
- 3. Click the Related Actions and Preview III icon next to the employee's name.
- 4. Hover over Job Change and then click Manage Probation Period.
- 5. Click the Calendar icon to select the End Date.

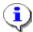

**Information**: This field is filled out for New Hires and Promotions. It indicates the end of the initial probation period.

- Type or use the prompt to select the Type.
- Type or use the prompt = to select the Reason.
- 8. Use the Calendar prompt to enter the Extension End Date, if extending the probation period.
- 9. Click the **Submit** button.

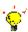

**Tip:** If you do not want to submit the request at this point, you can also click one of the following buttons:

- Click Save for Later to save your changes but not submit
- Click Cancel to cancel the process and start at another time

## Inbox

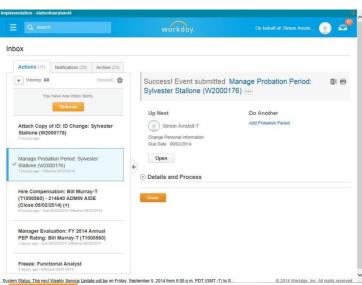

10. Click the **Done** button

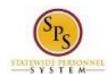

Title: Edit Probation Period

Functional Area: Staffing

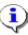

**Information**: The next step in the business process is to Change Personal Information.

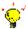

**Tip:** After completing a task in the business process you can view the next step.

- Click the drop-down arrow next to **Details and Process** to expand the section.
- Click the **Process** tab to see the path that the process will take.
- See the *Check the Status of a Business Process* section of this guide for details on how to view, access, or complete other tasks in the process.
- 11. The System Task is complete.